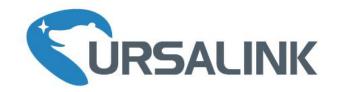

## UR35

# Industrial Cellular Router Quick Start Guide

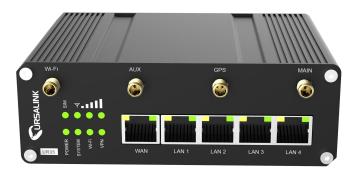

Ursalink Technology Co., Ltd.

## Welcome

Thank you for choosing Ursalink UR35 industrial cellular router.

This guide describes how to install the UR35 and how to log in the Web GUI to configure the device. Once you complete the installation, refer to the Ursalink UR35 User Guide for instructions on how to perform configurations on the device.

#### **Related Documents**

This Start Guide only explains the installation of Ursalink UR35 router. For more functionality and advanced settings, please refer to the relevant documents as below.

| Document                 | Description                                                                                                    |
|--------------------------|----------------------------------------------------------------------------------------------------|
| Ursalink UR35 Datasheet  | Datasheet for the Ursalink UR35 industrial cellular router.                                                         |
| Ursalink UR35 User Guide | Users could refer to the guide for instruction on how to log in the web GUI, and how to configure all the settings. |

The related documents are available on Ursalink website: <u>http://www.ursalink.com</u>.

#### **Declaration of Conformity**

UR35 are in conformity with the essential requirements and other relevant provisions of the CE, FCC, and RoHS.

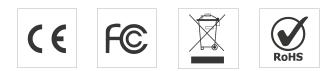

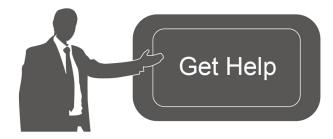

For assistance, please contact Ursalink technical support: Email: support@ursalink.com Tel: 86-592-5023060 Fax: 86-592-5023065

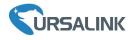

## **1. Packing List**

Before you begin to install the UR35 router, please check the package contents to verify that you have received the items below.

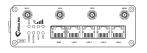

1 × UR35

1 × Ethernet Cable

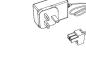

1 × Power Adapter

2 × Magnetic Mount Cellular Antennas

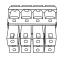

1 × 8-Pin Pluggable Terminal

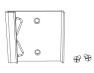

1 × DIN Rail Kit

 $1 \times Warranty Card$ 

2 × Stubby Cellular Antennas (Optional)

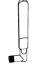

1 × Stubby Wi-Fi Antenna (Wi-Fi Version Only)

1 × GPS Antenna (GPS Version Only)

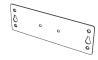

1 × Wall Mounting Bracket (Optional)

If any of the above items is missing or damaged, please contact your Ursalink sales representative.

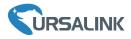

#### 2. Hardware Introduction

#### 2.1 Overview

A. Front Panel

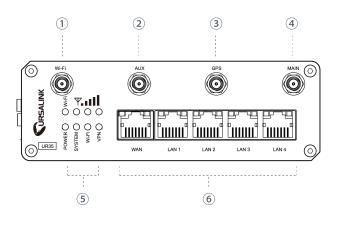

#### B. Left Side Panel

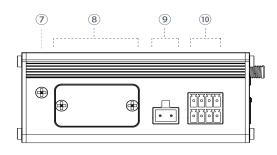

- ① Wi-Fi Antenna Connector
- ② AUX Antenna Cellular Connector
- ③ GPS Antenna Connector
- (4) MAIN Cellular Antenna Connector
- ⑤ LED Indicator Area
   POWER: Power Indicator
   SYSTEM: Status Indicator
   Wi-Fi: Wi-Fi Indicator
   VPN: VPN Indicator
   SIM : SIM Status Indicator
   ▼: Signal Strength Indicator
- 6 Ethernet Port & Indicator

- Grounding Stud
- 8 SIM and Reset Button Holder
- 9 Power Connector
- ① Serial Port & I/O

## 2.2 Dimensions (mm)

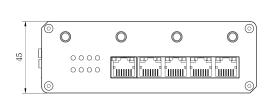

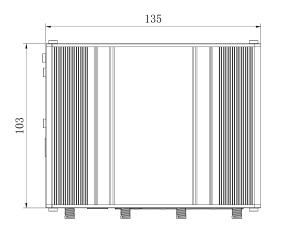

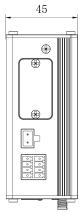

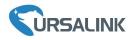

## 2.3 Pinouts

| 1 | 2 | 3         | 4 |
|---|---|-----------|---|
| F | R | R         | R |
|   |   |           |   |
|   | ŀ | ) (<br>() | ð |
| 5 | 6 | <br>7     | 8 |

V+ V-

| PIN | RS232 | RS485 | DI  | DO  | Description    |
|-----|-------|-------|-----|-----|----------------|
| 1   |       |       | IN  |     | Digital Input  |
| 2   | GND   |       | GND |     | Ground         |
| 3   |       | В     |     |     | Data -         |
| 4   | TXD   |       |     |     | Transmit Data  |
| 5   |       |       | COM | СОМ | Common         |
|     |       |       |     |     | Ground         |
| 6   |       |       |     | OUT | Digital Output |
| 7   |       | А     |     |     | Data +         |
| 8   | RXD   |       |     |     | Receive Data   |

| PIN | Description |
|-----|-------------|
| 9   | Positive    |
| 10  | Negative    |

## 2.4 LED Indicators

| LED    | Indication          | Status      | Description                                                    |
|--------|---------------------|-------------|----------------------------------------------------------------|
|        | Dowor Status        | Off         | The power is switched off                                      |
| POWER  | Power Status        | On          | The power is switched on                                       |
|        |                     | Green Light | Static: Start-up                                               |
| SYSTEM | System Status       |             | Blinking slowly: the system is running properly                |
|        |                     | Red Light   | The system goes wrong                                          |
|        |                     | Off         | VPN is disconnected                                            |
| VPN    | VPN Status          | Green Light | VPN is connected                                               |
|        |                     | Off         | Wi-Fi is disabled                                              |
| Wi-Fi  | Wi-Fi Status        | Crean Linkt | Static: Wi-Fi is enabled                                       |
|        |                     | Green Light | Blinking slowly: sending or receiving data via Wi-Fi           |
|        |                     | Off         | SIM1 or SIM2 is registering or fails to register (or there are |
|        |                     | Off         | no SIM cards inserted)                                         |
|        |                     |             | Blinking slowly: SIM1 (as primary SIM) has been registered     |
|        | Wi-Fi Status        |             | and is ready for dial-up                                       |
|        |                     | Crean Light | Blinking rapidly: SIM1(as primary SIM) has been registered     |
| CINA   | CINA Cand Status    | Green Light | and is dialing up now                                          |
| SIIVI  | SIM SIM Card Status |             | Static: SIM1 (as primary SIM) has been registered and          |
|        |                     |             | dialed up successfully                                         |
|        |                     |             | Blinking slowly: SIM2 (as primary SIM) has been registered     |
|        |                     | Orange      | and is ready for dial-up                                       |
|        |                     | Light       | Blinking rapidly: SIM2 (as primary SIM) has been               |
|        |                     |             | registered and is dialing up now                               |

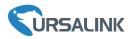

|                                           |             |                                                                                                    | Static: SIM2 (as primary SIM) has been registered and dialed up successfully |
|-------------------------------------------|-------------|----------------------------------------------------------------------------------------------------|------------------------------------------------------------------------------|
|                                           |             | Off                                                                                                    | No signal                                                                    |
| Signal<br>Strength Signal 1/2/3 Green Lig |             | Static/Off/Off: weak signals with 1-10 ASU (please check if<br>the antenna is installed correctly, or move the antenna to<br>a suitable location to get better signal) |                                                                              |
|                                           | Green Light | Static/Static/Off: normal signals with 11-20 ASU (average signal strength)                                                                                             |                                                                              |
|                                           |             |                                                                                                    | Static/Static/Static: strong signals with 21-31 ASU (signal is               |
|                                           |             |                                                                                                    | good)                                                                        |

## 2.5 Reset Button

| Function | Description                |                                                          |
|----------|----------------------------|----------------------------------------------------------|
|          | SYSTEM LED                 | Action                                                   |
| Blinking |                            | Press and hold the reset button for more than 5 seconds. |
| Reset    | Static Green $ ightarrow$  | Release the button and wait.                             |
|          | Rapidly Blinking           |                                                          |
|          | $Off \rightarrow Blinking$ | The router is now reset to factory defaults.             |

#### **2.6 Ethernet Port Indicator**

| Indicator               | Status   | Description       |
|-------------------------|----------|-------------------|
|                         | On       | Connected         |
| Link Indicator (Orange) | Blinking | Transmitting data |
|                         | Off      | Disconnected      |

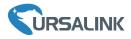

#### 3. Hardware Installation

#### **Environmental Requirements**

- Power Input: 9-48 VDC (48 VDC is needed for PoE output)
- Power Consumption: Typical 3.9 W, Max 4.6 W
- Operating Temperature: -40°C to 70°C (-40°F -158°F)
- Relative Humidity: 0% to 95% (non-condensing) at 25°C/77°F

#### 3.1 SIM Card/Micro SD Card Installation

UR35 do not support hot-plug. Please cut off the power before insert or take off cards.

- A. Unscrew the cover of the SIM card/Micro SD then insert the card then take it off.
- B. Put SIM card/Micro SD card into the slot and screw it up.

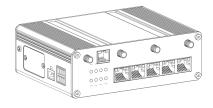

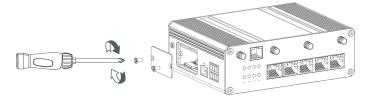

## 3.2 Antenna Installation

Rotate the antenna into the antenna connector accordingly.

The external antenna should be installed vertically always on a site with a good signal.

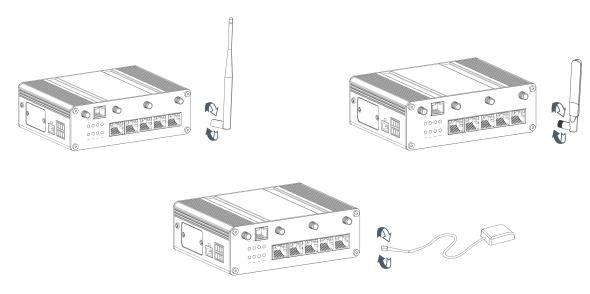

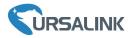

## 3.3 Connect the Router to a Computer

Please connect PC to any port among LAN1-LAN4 of UR35 router directly.

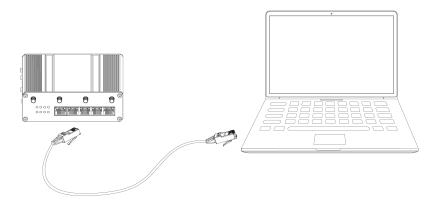

#### 3.4 Mount the Router

The router can be placed on a desktop or mounted to a wall or a DIN rail.

## 3.4.1 Wall Mounting (Measured in mm)

Use 2 pcs of M3  $\times$  6 flat head Phillips screws to fix the wall mounting kit to the router, and then use 2 pcs of M3 drywall screws to mount the router associated with the wall mounting kit on the wall.

Recommended torque for mounting is 1.0 N·m, and the maximum allowed is 1.2 N·m.

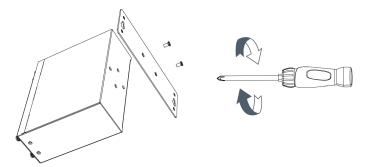

## 3.4.2 DIN Rail Mounting (Measured in mm)

Use 2 pcs of M3  $\times$  6 flat head Phillips screws to fix the DIN rail to the router, and then hang the DIN rail on the mounting bracket. It is necessary to choose a standard bracket.

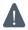

Recommended torque for mounting is 1.0 N·m, and the maximum allowed is 1.2 N·m.

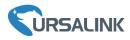

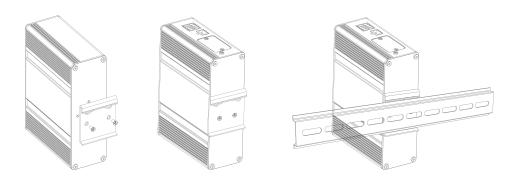

## **3.5 Power Supply Installation**

- A. Take out the terminal from the router and unscrew the bolt on terminal.
- B. Screw down the bolt after inserting power cable into the terminal.

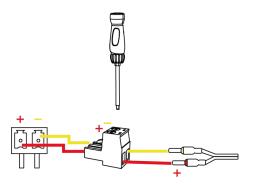

Connecting the Power Cable

| Color  | Polarity |
|--------|----------|
| Red    | +        |
| Yellow | -        |

If you insert wires into the reverse holes, the router will not start and you must switch the wires into the correct holes.

#### **3.6 Protective Grounding Installation**

A. Remove the grounding nut.

B. Connect the grounding ring of the cabinet's grounding wire onto the grounding stud and screw up the grounding nut.

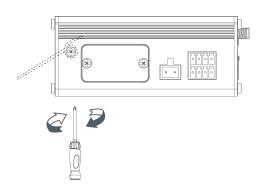

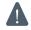

The router must be grounded when deployed. According to operating environment, the ground wire should be connected with grounding stud of router.

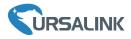

#### **Getting Started**

#### 4. PC Configuration for Web GUI Accessing to Router

Please connect PC to any port among LAN1-LAN4 of UR35 router directly. PC can obtain an IP address, or you can configure a static IP address manually. The following steps are based on Windows 10 operating system for your reference.

(Note: As remote access is disabled by default, you can't access to the router's Web GUI if you connect PC to WAN port of the router. But it will function properly if you enable it on the Web GUI.)

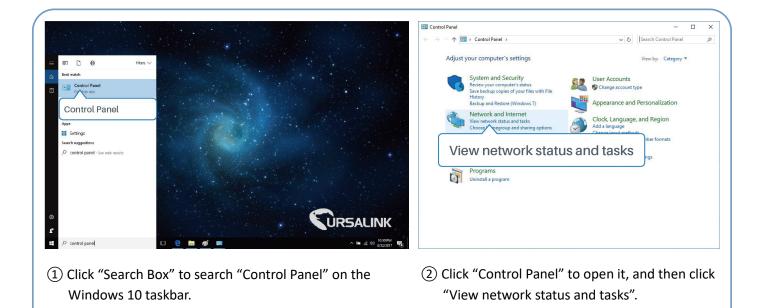

| · · 个 💆 « Network                   | and Internet > Network and Sharing Center                                     | ✓ ひ Search Control Panel の                                   |                                    |                              |
|-------------------------------------|-------------------------------------------------------------------------------|--------------------------------------------------------------|------------------------------------|------------------------------|
| Control Panel Home                  | View your basic network information                                           | and set up connections                                       | General                            |                              |
| Change adapter settings             | View your active networks                                                     | Access type: Internet                                        | Connection<br>IPv4 Connectivity:   | No network access            |
| Change advanced sharing<br>settings | Yeastar5G<br>Private network                                                  | HomeGroup: Ready to create<br>Connections: Wi-Fi (Yeastar5G) | IPv6 Connectivity:<br>Media State: | No network access<br>Enabled |
|                                     |                                                                               | Access type: No network access                               | Duration:                          | 00:01:21<br>1.0 Gbos         |
|                                     | ldentifying                                                                   | Connections: Q Ethernet                                      | Speed:                             | 1.0 Gops                     |
|                                     | Change your networking settings                                               |                                                              |                                    |                              |
|                                     | Set up a new connection or network<br>Set up a broadband, dial-up, or VPN con | nnection; Ethernet                                           | Activity                           |                              |
|                                     | Troubleshoot problems<br>Diagnose and repair network problems,                | or get troubleshooting information.                          | []t                                | Received                     |
|                                     |                                                                               |                                                              | Properties 210                     | 0                            |
| ee also<br>HomeGroup                |                                                                               |                                                              |                                    |                              |
| nfrared                             |                                                                               |                                                              | Properties Disable                 | Diagnose                     |
| nternet Options<br>Windows Firewall |                                                                               |                                                              |                                    | Close                        |
|                                     |                                                                               |                                                              |                                    |                              |
| Click "Eth                          | ernet" (May have d                                                            | lifferent names)                                             | (4) Click "Proper                  | ties"                        |

#### Ursalink UR35 Quick Start Guide

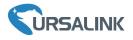

| Ethernet Properties X                                                                                                    | Internet Protocol Version 4 (TCP/IPv4) Properties X                                                                                                    | Internet Protocol Version 4 (TCP/IPv4) Properties                                                                           |
|----------------------------------------------------------------------------------------------------|----------------------------------------------------------------------------------------------------|----------------------------------------------------------------------------------------------------|
| Networking Sharing                                                                                                    | General Alternate Configuration                                                                                                    | General                                                                                                    |
| Connect using:                                                                                                    | You can get IP settings assigned automatically if your network supports<br>this capability. Otherwise, you need to ask your network administrator<br>for the appropriate IP settings. | You can get IP settings assigned<br>this capability. Otherwise, you ne<br>for the appropriate IP settings.<br>255.255.255.0 |
| <u>C</u> onfigure                                                                                                    | Obtain an IP address automatically                                                                                                    | ○ Obtain an IP address autor 192.168.1.1                                                                                    |
| This connection uses the following items:                                                                                                    | O Use the following IP address:                                                                                                    | Use the following IP address:                                                                                               |
| Glient for Microsoft Networks                                                                                                    | IP address:                                                                                                    | IP address: 192.168.1.20                                                                                                    |
| ✓ Pile and Piliter Sharing for Microsoft Networks ✓ PQoS Packet Scheduler                                                                                         | Subnet mask:                                                                                                    | Subnet mask: 255 . 255 . 255 . 0                                                                                            |
| Internet Protocol Version 4 (TCP/IPv4)     Microsoft Netv * Adapter Multiplexor Protocol                                                                          | Default gateway:                                                                                                    | Default gateway: 192 . 168 . 1 . 1                                                                                          |
| Internet Protocol Version 4 (TCP/IPv4)                                                                                                    | Obtain DNS server address automatically                                                                                                    | Obtain DNS server address automatically                                                                                     |
|                                                                                                    | O Use the following DNS server addresses:                                                                                                    | • Use the following DNS server addresses:                                                                                   |
| Install Uninstall Properties                                                                                                    | Preferred DNS server:                                                                                                    | Preferred DNS server: 192 . 168 . 1 . 1                                                                                     |
| Description                                                                                                    | Alternate DNS server:                                                                                                    | Alternate DNS server:                                                                                                    |
| Transmission Control Protocol/Internet Protocol. The default<br>wide area network protocol that provides communication<br>across diverse interconnected networks. | Validate settings upon exit Advanced                                                                                                    | Validate settings upon exit 192.168.1.1                                                                                     |
| OK Cancel                                                                                                    | OK Cancel                                                                                                    | OK Can                                                                                                    |

- 5) Double Click "Internet Protocol Version 4 (TCP/IPv4)" to configure IP address and DNS server.
- 6 Method 1: click "Obtain an IP address automatically";

Method 2: click "Use the following IP address" to assign a static IP manually within the same subnet of the router.

(Note: Remember to click "OK" to finish configuration.)

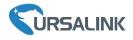

#### **5.** Access to Web GUI of Router for Network Connection

This chapter explains how to log in UR35 router's Web GUI, and connect the router to network. Ursalink router provides Web-based configuration interface for management. If this is the first time you configure the router, please use the default settings below:

IP Address: **192.168.1.1** Username: **admin** Password: **password** 

#### 5.1 To Log in the Router

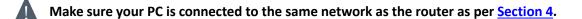

A. Start a Web browser on your PC (Chrome and IE are recommended), type in the IP address, and press Enter on your keyboard.

B. Enter the username and password, click "Login".

| ♥ URSALINK × +                                        |          |         | -   |   | × |
|-------------------------------------------------------|----------|---------|-----|---|---|
| $\leftarrow$ $\rightarrow$ O   192.168.1.1/login.html |          | □ ☆ =   | - Ø | ٥ |   |
| 192.168.1.1                                           |          | English |     |   |   |
|                                                       |          |         |     |   |   |
|                                                       | Username |         |     |   |   |
|                                                       | Password |         |     |   |   |
|                                                       | Login    |         |     |   |   |
|                                                       |          |         |     |   |   |

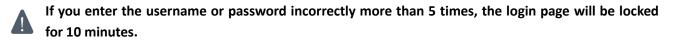

C. When you log in with the default username and password, you will be asked to modify the password. It's suggested that you change the password for the sake of security. Click "Cancel" button if you want to modify it later.

| Change Password      |  |
|----------------------|--|
| Old Password         |  |
| New Password         |  |
| Confirm New Password |  |
|                      |  |
|                      |  |
| Save Cancel          |  |

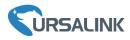

D. After you log in the Web GUI, you can view system information and perform configuration on the router.

| Status      |   |                     |          |            | security, please ch |                        | 5.4 C       |                   |     |                                                                     |
|-------------|---|---------------------|----------|------------|---------------------|------------------------|-------------|-------------------|-----|---------------------------------------------------------------------|
|             |   | Overview            | Cellular | Network    | WLAN                | VPN                    | Routing     | Host List         | GPS | Help                                                                |
| vetwork     | • | System Information  |          |            | Sy                  | stem Status            |             |                   |     | Show the model name of router.                                      |
|             |   | Model               | UR35-    | L01CE-W-G  | Lo                  | ical Time              | 2020-05-1   | 1 17:54:47 Monday |     | Serial Number                                                       |
| System      | • | Serial Number       | 62199    | 3233982    | Uţ                  | otime                  | 17:58:31    |                   |     | Show the serial number of<br>router.                                |
| ndustrial   | * | Firmware Version    | 35.2.0   | 5          | CF                  | PU Load                | 13%         |                   |     | Firmware Version<br>Show the current firmware                       |
|             |   | Hardware Version    | V1.1     |            | R                   | AM (Available/Capacity | ) 24MB/128  | MB(18.75%)        |     | version of router.                                                  |
| Naintenance | • |                     |          |            | Fl                  | ash (Available/Capacit | y) 83MB/128 | MB(64.84%)        |     | Hardware Version<br>Show the current hardware<br>version of router. |
| \PP         |   | Cellular            |          |            | W                   | AN 🛛 🗢 Link in use     |             |                   |     | Local Time                                                          |
|             |   | Status              | No SI    | 1 Card     | St                  | atus                   | Online      |                   |     | Show the current local time<br>of system.                           |
|             |   | Current SIM         | SIM1     |            | IP                  |                        | 192.168.2   | 2.231             |     | Uptime                                                              |
|             |   | IP                  | 0.0.0    |            | M                   | AC                     | 24:e1:24:f  | 0:3e:e2           |     | Show the information on hor<br>long the router has been             |
|             |   | Connection Duration | 0 days   | , 00:00:00 | Co                  | onnection Duration     | 0 days, 17  | :57:24            |     | running.                                                            |
|             |   | Data Usage Monthly  | 0.0 Mil  | 3          |                     |                        |             |                   |     | CPU Load<br>Show the current CPU<br>utilization of the router.      |
|             |   | WLAN                |          |            | LA                  | N                      |             |                   |     | RAM (Available/Capacity                                             |
|             |   | Status              | Disable  |            | IP                  |                        | 192.168.1   | 4                 |     | Show the RAM available and the capacity RAM memory.                 |

#### 5.2 Configure the Cellular Connection

Take inserting SIM card into SIM1 slot as an example; please refer to the following detailed operations.

A. Click "Network > Interface > Cellular > Cellular Setting" to configure the cellular info, like APN and network type.

B. Click "Save" and "Apply" for configuration to take effect.

| Status         | Link Failover       | Cellular | Port      | WAN            | Bridge | Switch         | Loopback |
|----------------|---------------------|----------|-----------|----------------|--------|----------------|----------|
|                | Cellular Settings   | -        |           |                |        |                |          |
| Network 👻      |                     |          | SIM1      |                |        | SIM2           |          |
| Interface      | APN                 |          |           |                |        |                |          |
| DHCP           | Username            |          |           |                |        |                |          |
|                | Password            |          |           |                |        |                |          |
| Firewall       | PIN Code            |          |           |                |        |                |          |
| QoS            | Access Number       |          |           |                |        |                |          |
| VPN            | Authentication Type |          | Auto      |                | Y      | Auto           | ¥        |
| IP Passthrough | Network Type        |          | Auto      |                | T      | Auto           | ¥        |
|                | PPP Preferred       |          |           |                |        |                |          |
| Routing        | SMS Center          |          | +86138005 | 92500          |        | +8613800592500 |          |
| VRRP           | Enable NAT          |          |           |                |        |                |          |
| DDNS           | Roaming             |          |           |                |        |                |          |
|                | Data Limit          |          | 0         |                | MB     | 0              | MB       |
| System 🕨       | Billing Day         |          | Day 1     | ▼ of The Month |        | Day 1 • of T   | he Month |

If you select "Auto", the router will obtain ISP information from SIM card to set APN, Username, and Password automatically. This option will only be taken effect when the SIM card is issued from a well-known ISP.

C. Go to "Network > Interface > Link Failover" to enable SIM1 and rise link priority of SIM1.

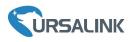

| Status     | Link Failover | C              | Cellular    | Port          | WAN Br         | idge Switch    | Loopback  |
|------------|---------------|----------------|-------------|---------------|----------------|----------------|-----------|
| Network 👻  | Link Priority |                |             |               |                |                |           |
| Interface  | Priority      | Enable<br>Rule | Link in use | Interface     | Connection Typ | e IP           | Operation |
| DHCP       | 1             | ۲              | ٠           | Cellular-SIM1 | -              |                |           |
| Firewall   | 2             | •              | •           | Cellular-SIM2 | DHCP           | 2              |           |
| QoS<br>VPN | 3             |                | •           | WAN           | Static IP      | 192.168.22.225 |           |
|            |               |                |             |               |                |                |           |

D. Click  $\boxed{\simes}$  to configure ICMP ping detection information.

| Enable                  |             |   |  |
|-------------------------|-------------|---|--|
| Primary Server (IPv4)   | 8.8.8.8     |   |  |
| Secondary Server (IPv4) | 114.114.114 |   |  |
| Interval                | 300         | s |  |
| Retry Interval          | 5           | s |  |
| Timeout                 | 3           | S |  |
| Max Ping Retries        | 3           |   |  |
|                         |             |   |  |

E. Click "Status > Cellular" to view the status of the cellular connection. If it shows "Connected", it means SIM1 has dialed up successfully.

On the other hand, you can check the status of SIM indicator. If it keeps on green light statically, it means SIM1 has dialed up successfully.

| Overview        | Cellular | Network             | VPN | Routing             | Host List      | GPS                      |
|-----------------|----------|---------------------|-----|---------------------|----------------|--------------------------|
| Modem           |          |                     | N   | letwork             |                |                          |
| Status          | Ready    |                     | 5   | Status              | Connec         | cted                     |
| Model           | EC25     |                     | I   | P Address           | 10.2.25        | .74                      |
| Current SIM     | SIM1     |                     | ١   | letmask             | 255.25         | 5.255.240                |
| Signal Level    | 29asu    | (-55dBm)            | (   | Gateway             | 10.2.25        | .73                      |
| Register Status | Regist   | ered (Home network) | C   | DNS                 | 211.136        | 5.17.107                 |
| IMEI            | 86158    | 5042050250          | (   | Connection Duration | 0 days,        | 00:00:34                 |
| IMSI            | 46004    | 5927703654          | In  | ata Usage Monthly   |                |                          |
| ICCID           | 89860    | 439101880723654     |     |                     |                |                          |
| ISP             | CHINA    | MOBILE              | ç   | SIM-1               | RX: 0.0<br>MiB | MiB TX: 0.0 MiB ALL: 0.0 |
| Network Type    | FDD L    | TE                  | ş   | SIM-2               | RX: 0.0        | MiB TX: 0.0 MiB ALL: 0.0 |
| PLMN ID         | 46000    |                     |     |                     | MiB            |                          |
| LAC             | 592f     |                     |     |                     |                |                          |
| Cell ID         | 271f84   | 18                  |     |                     |                |                          |

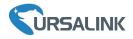

F. Open your preferred browser on PC, then type any available web address into address bar and see if it is able to visit Internet via UR35 router.

#### **5.3 Ethernet WAN Connection**

A. Go to "Network > Interface > WAN" to configure WAN parameters.

Take static IP configuration as an example. DHCP client and PPPoE type are optional accoriding to your requirements.

| Status         | L | ink Failover            | Cellular | Port                | WAN    | Bridge |
|----------------|---|-------------------------|----------|---------------------|--------|--------|
| Network        | w | AN Settings             |          |                     |        |        |
| Interface      |   | - WAN_1                 |          |                     |        |        |
| DHCP           |   | Enable                  |          | Ø                   |        | ]      |
| Firewall       |   | Port                    |          | WAN                 |        |        |
| QoS            |   | Connection Type         |          | Static IP           | T      |        |
| VPN            |   | IPv4 Address<br>Netmask |          | 192.168.22.231      |        |        |
| IP Passthrough |   | IPv4 Gateway            |          | 192.168.22.1        |        |        |
| Routing        |   | IPv6 Address            |          | fe80::26e1:24ff;fef | 0:3ee0 |        |
| VRRP           |   | Prefix-length           |          | 64                  |        |        |
| DDNS           |   | IPv6 Gateway            |          |                     |        |        |
| DUNO           |   | MTU                     |          | 1500                |        |        |
| System 🕨       | - | Primary DNS             |          | 8.8.8               |        |        |
|                |   | Secondary DNS           |          |                     |        |        |
| Industrial 🕨 🕨 | • | Enable NAT              |          |                     |        |        |

Click "Save & Apply" button to make the changes take effect.

C. Go to "Network > Interface > Link Failover" to rise the WAN priority to 1.

| Status    | Link Failover |                | Cellular    | Port          | WAN        | Bridge | WLAN           | Switch    | Loopba   |
|-----------|---------------|----------------|-------------|---------------|------------|--------|----------------|-----------|----------|
| Network 🔻 | Link Priority |                |             |               |            |        |                |           |          |
| Interface | Priority      | Enable<br>Rule | Link in use | Interface     | Connection | n Type | IP             | Operation |          |
| DHCP      | 1             | ۲              |             | WAN           | Static I   | Ρ      | 192.168.22.231 |           | ł        |
| Firewall  | 2             |                | ٠           | Cellular-SIM1 | DHCF       | ,      | -              |           | <b>↓</b> |
| QoS       | 3             |                | ٠           | Cellular-SIM2 | -          |        |                |           | ↓        |
| VPN       |               |                |             |               |            |        |                |           |          |

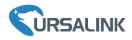

D. Go to "Status > Network" to check if status is "up".

| Network   WAN-IPv4<br>Port Status Type IP Netmask Gateway DNS                                                                 |                     |
|----------------------------------------------------------------------------------------------------|---------------------|
| Port Status Type IP Netmask Gateway DNS                                                                                       |                     |
|                                                                                                    | Connection Duration |
| System         WAN         up         Static         192.168.22.231         255.255.255.0         192.168.22.1         8.8.8. | 8 18h 54s           |

E. Open your preferred browser on PC, then type any available web address into address bar and see if it is able to visit Internet via UR35 router.

## [END]